## **Tutoriel publipostage avec LibreOffice**

## **Comment générer des attestations Pix par publipostage**

- 1. Récupérer le fichier d'export .csv
- 2. Ouvrir ce fichier pour l'enregistrer en .ods (plus simple : pas besoin de gérer les séparateurs du csv)
- 3. Ouvrir le modèle d'attestation LibreOffice
- 4. Ajouter dans le modèle :
	- l'académie
	- le nom de l'établissement
	- la date

L'attestation de sensibilisation au numérique est délivrée à :

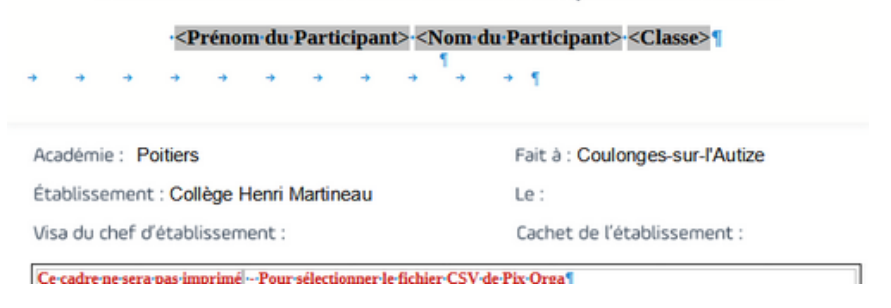

- 5. Menu *Édition > Changer de base de données*, cliquer sur le bouton *Parcourir*, sélectionner le tableau enregistré en .ods puis cliquer sur le bouton *Définir*
- 6. Menu *Affichage > Sources de données*
- 7. Sélectionner la feuille du tableur incluant les résultats : on obtient alors l'affichage des données

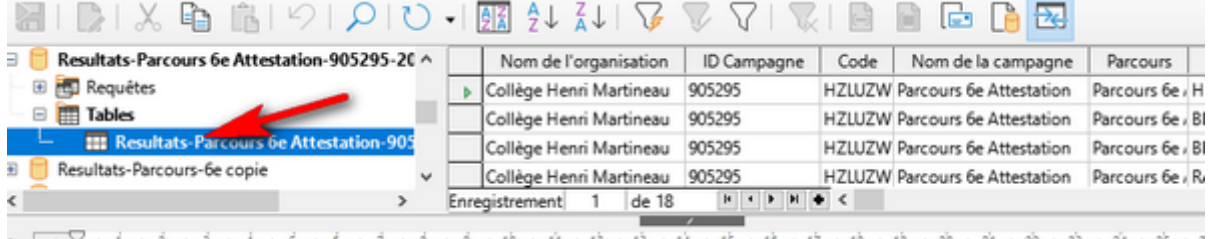

- $L$   $\overline{+}\sqrt{2+1+2+3+3+4+5+6+7+8+9+10+12+13+13+13+16+17+18+19+20+20+23+23+25+2}$
- 8. Menu *Outils > Publipostage...* choisir dans la boîte affichée "*A partir de ce document*"
- 9. Choisir les options comme indiquées dans la capture ci-dessous : Pour le champ *Chemin*, choisir le dossier où enregistrer les attestations générées

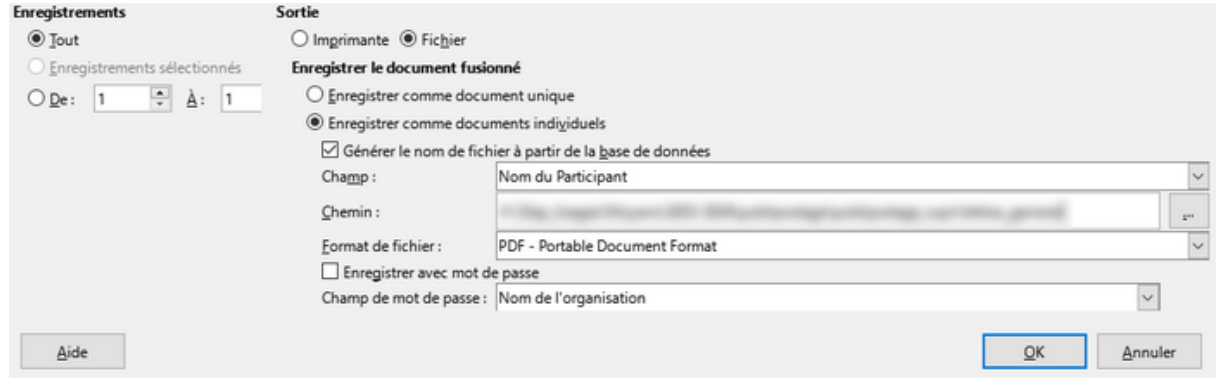

10. Cliquer sur OK pour générer les attestations en pdf